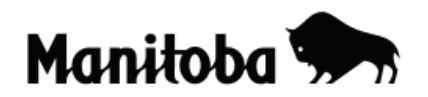

## **Creating Hyperlinks in ArcGIS 9.x**

Hyperlinking allows users to create interactive maps that are powerful tools for presentations. Images, text files, Internet sites and video clips can all be hyperlinked to a specific location or a feature on your map to provide a professional high quality presentation. For this example, we will hyperlink an image of Spruce Woods Provincial Park to the park feature shown on a map of Manitoba.

**Author:** Rob Langston, Neelin High School, Brandon School Division

- 1. Create or find an image/document/URL/video clip (image of Spruce Woods) that you want to hyperlink to and save it in a convenient location (use a short pathname if possible).
- 2. Using ArcMap, create or open a map of Manitoba containing the Provincial Parks layer.
- 3. Using the **Identify** tool **C** click on the feature that you want to hyperlink to – in this case, Spruce Woods Provincial Park.
- 4. On the new menu that appears, **right click** on the name of the feature (Spruce Woods Provincial Park) and go **Add Hyperlink Link to a Document**, and then using the yellow folder browse tool navigate to the desired file  $\rightarrow$  select the file  $\rightarrow$  and go **Open** and then **OK**. To hyperlink to an Internet site, select **Link to a URL,** then copy and paste the URL into the empty box and go **OK**.

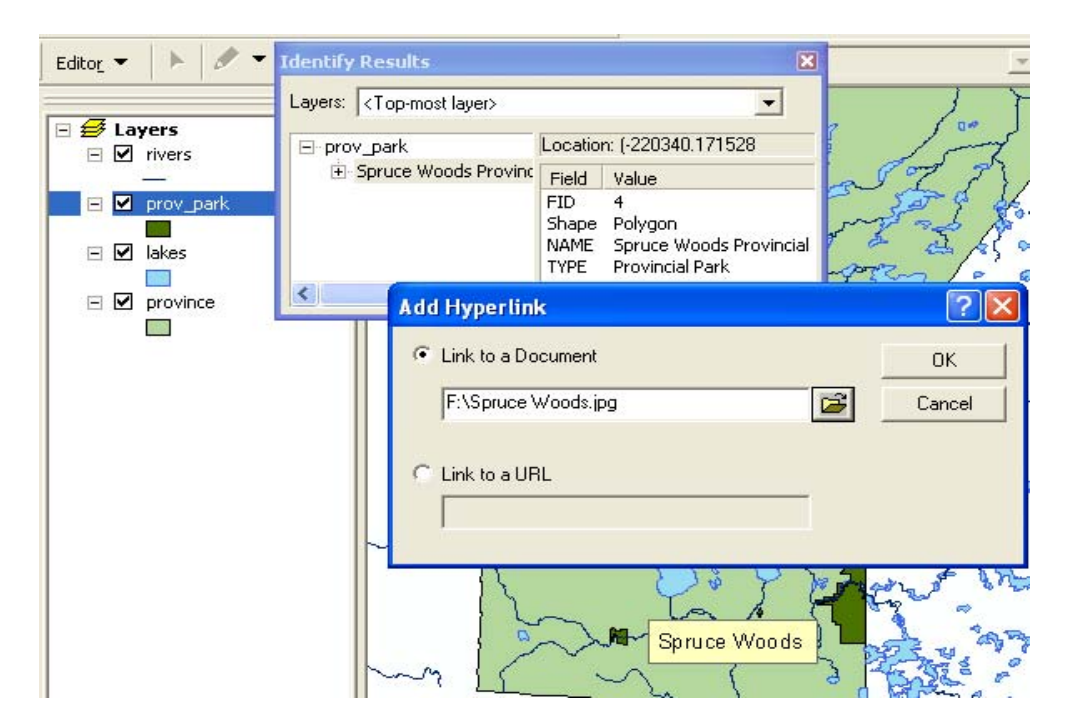

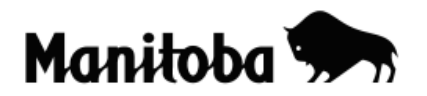

5. Return to the Data View and using the **Hyperlink** tool **f** click on the feature that you have hyperlinked (Spruce Woods Provincial Park) and your image should display.

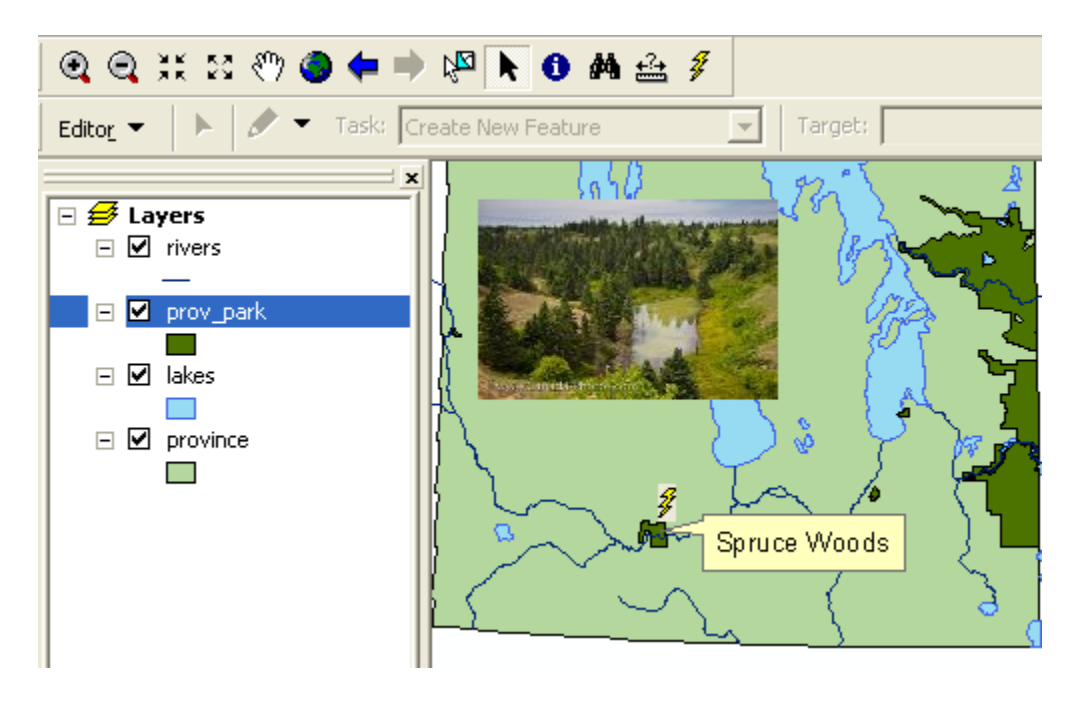

**\* \* \* \* \***